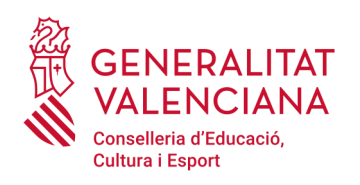

Servei d'Idiomes i Programes Europeus

## **Tràmit Cursos PIALP**

## **1) Presentar la sol·licitud**

Per a presentar una sol·licitud en Ovidoc d'un tràmit, aquest s'ha de trobar en l'estat "Convocatòria oberta":

**同**Tràmits

2. En el llistat que es mostra a continuació es troben aquells tràmits que estan a la seua disposició per a poder completar i presentar les seues sol·licituds de forma telemàtica. Per a accedir, faça doble clic sobre el tràmit desitjat

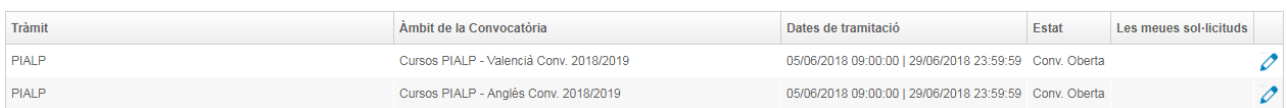

En la convocatòria 2020/21 els tràmits "Cursos PIALP-Anglés Conv. 2020/21" i "Cursos PIALP-Valencià Conv. 2020/21" estaran disponibles en Ovidoc per al professorat dels cossos de mestres, de catedràtics i professors d'Educació Secundària, de Professors Tècnics de Formació Professional i de Professors d'Ensenyaments de Règim Especial que estiguen en actiu en el curs actual 2019/20 en centres docents públics dependents de la Conselleria d'Educació o en centres privats concertats de la Comunitat Valenciana. A més a més, per a tindre accés als tràmits hauran d'estar donats d'alta a la plataforma Itaca.

Els passos que s'han de seguir seran:

- 1. Fer doble clic sobre el tràmit del idioma que es desitge (per sol·licitar un curs de cada idioma, s'han de fer els dos tràmits i presentar dos sol·licituds)
- 2. S'obrirà la pantalla de sol·licitud amb dues seccions, una amb la informació del docent i altra amb la informació a omplir en la sol·licitud de participació:

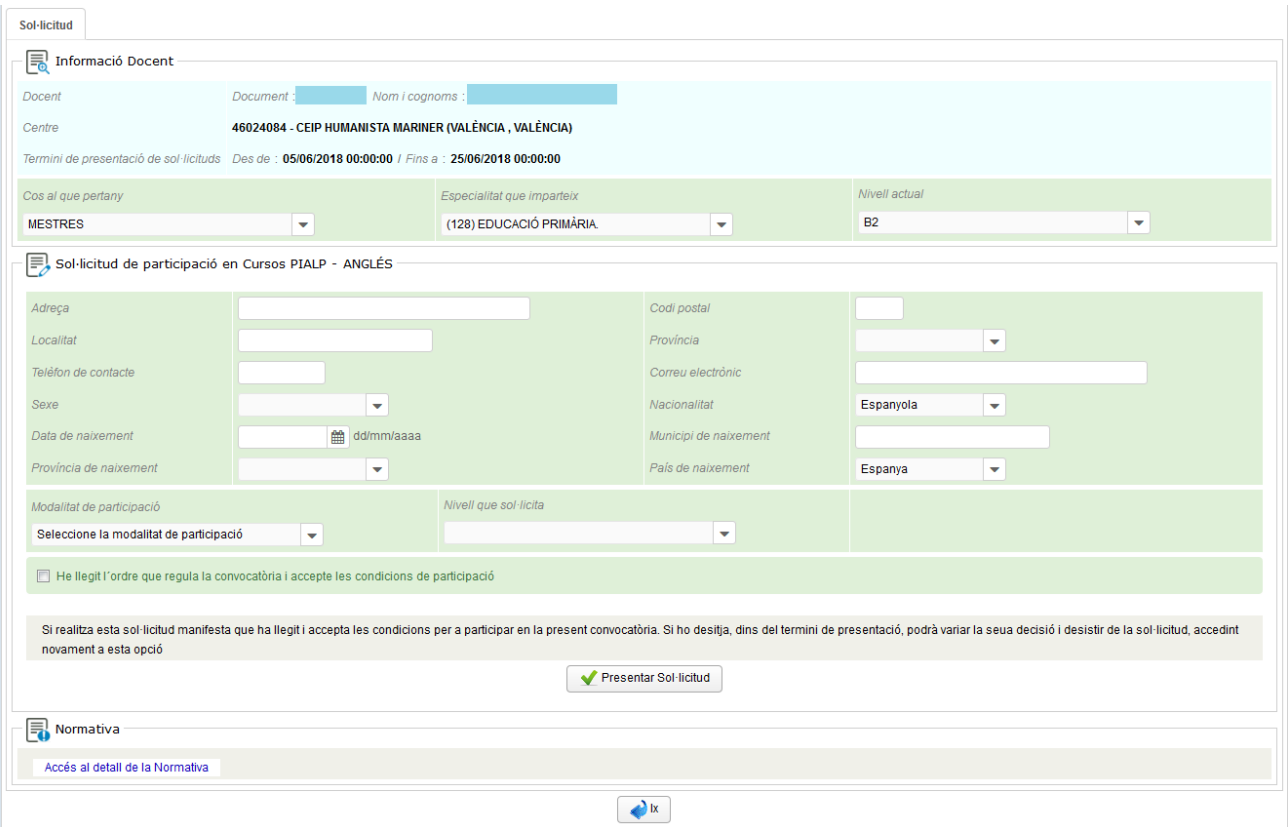

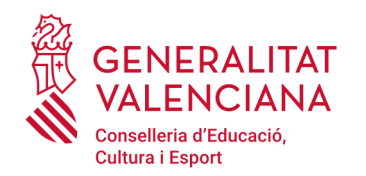

Servei d'Idiomes i Programes Europeus

És convenient llegir la normativa que regula aquesta convocatòria per a seleccionar la modalitat de participació i el nivell adequat a cursar, així com cerciorar-se de que es complixen els requisits de participació.

En la secció Informació Docent podrà canviar el seu cos docent, especialitat que imparteix i el seu nivell actual d'anglès (o valencià) en el que cas de que el valor mostrat per defecte siga nul o incorrecte.

En la secció Sol·licitud de Participació haurà d'omplir les dades personals necessàries per a la matrícula del curs i triar la modalitat, nivell i seu (o horari) que sol·licita. També haurà de marcar el *check* de declaració responsable de ser coneixedor de la convocatòria i acceptar les seues condicions de participació.

En qualsevol dels dos tràmits triats (anglés o valencià), al pressionar el botó "Presentar sol·licitud", i polsar "Sí" a la pregunta "Desitja participar en la convocatòria de Cursos PIALP-Anglés Conv. 2020/21", el sistema generarà un número identificador de la sol·licitud presentada.

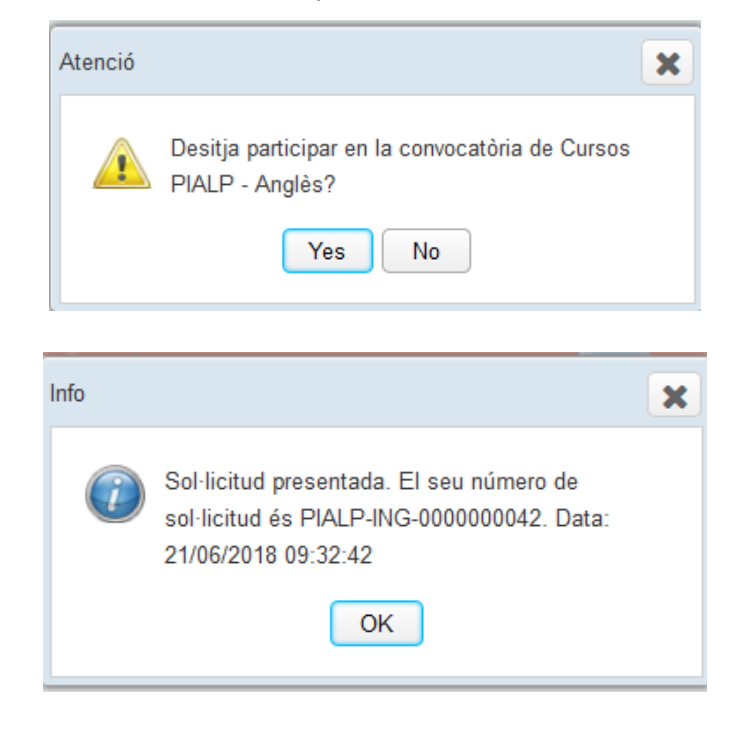

Podrà visualitzar la sol·licitud presentada en la opció de menú "Les meues sol·licituds"

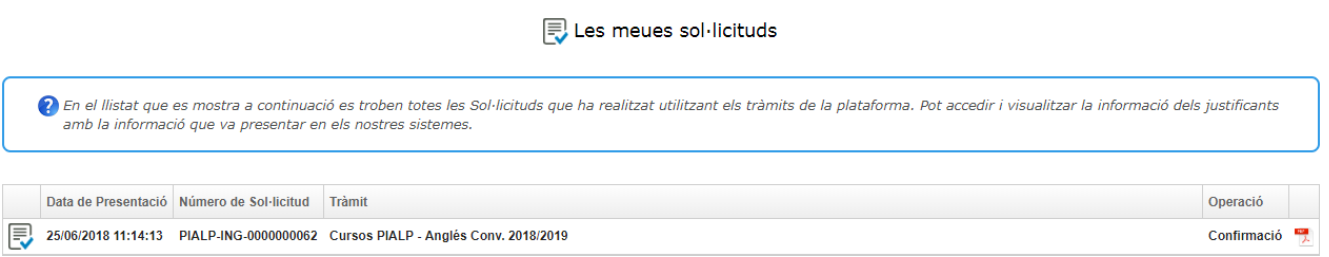

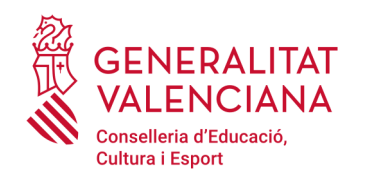

## **2) Desistir de la sol·licitud**

Per a desistir d'una sol·licitud presentada prèviament en OVIDOC, el tràmit associat ha de trobar-se en l'estat "Convocatòria oberta". Els passos que s'ha de seguir seran:

- 1) Fer doble clic sobre el tràmit "Cursos PIALP-Anglés Conv. 2020/21" o "Cursos PIALP-Valencià Conv. 2020/21"
- 2) S'obrirà una finestra amb la informació de l'última sol·licitud presentada. En aquesta finestra apareixerà una nova secció per a desistir de l'última sol·licitud presentada, ací haurà de pressionar el botó «Desistir participació»

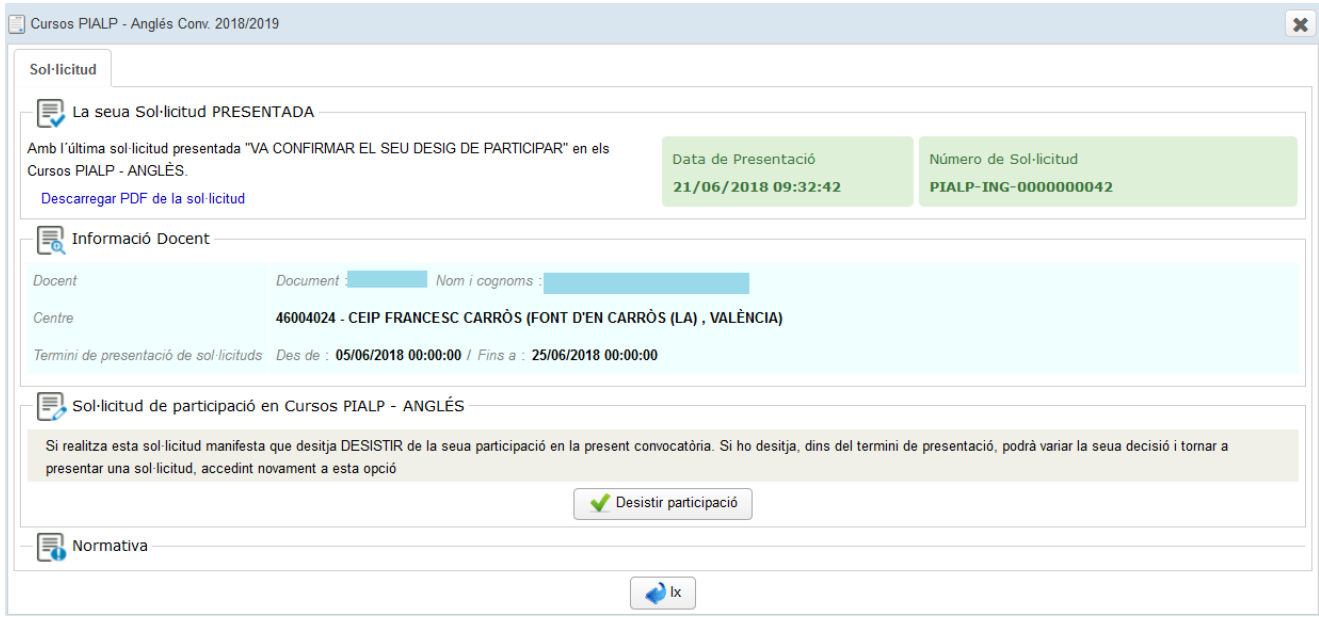

En pressionar el botó «Desistir participació», el sistema generarà un número identificador de la sol·licitud de desistiment presentada. Podrà visualitzar la sol·licitud de desistiment en l'opció de menú "Les meues sol·licituds".

Podrà tornar a realitzar la seua sol·licitud de confirmació o desistiment de participació novament, però només es considerarà vàlida l'última sol·licitud presentada en un tràmit i si aquesta fora de desistiment, es considerarà que no participa en el tràmit. Quan la convocatòria estiga tancada, no es podrà desistir d'una sol·licitud.